## IAF-GL **Módulo de Deuda Pública**

# **CONTENIDO**

## **1 Introducción**

#### En la Versión 4.9.6. del 20/07/2006

del Sistema Integrado de Administración Financiera para Gobiernos Locales (SIAF-GL) se ha incorporado un nuevo Módulo de Deuda Pública para Gobiernos Regionales y Gobiernos Locales.

# **2 Perfil de Acceso al Sistema**

#### **Perfil de Usuarios / 1**

Creación de Usuarios para acceder al Módulo.

## **3 Acceso al Sistema**

#### **Acceso por Usuario / 2**

Procedimiento para acceder a cada uno de los Sub Módulos con los que cuenta el Módulo de Deuda.

#### **3.2. Sub Módulo Tablas / 3**

Procedimiento para el registro de Entidades (Proveedores).

#### **Transferencia de Datos / 4**

Previa habilitación para envío se realizará la transferencia de datos de Entidades.

#### **3.3. Sub Módulo Aplicaciones / 4**

- ¾ Crédito Interno.
- Pagos y
- Deuda a Proveedores.

#### **3.4.1. Crédito Interno / 4**

Visualización del registro de la Concertación y Desembolsos.

#### **3.4.1.1. Concertación / 5**

Procedimiento para el registro de la Concertación.

#### **3.4.1.2. Desembolso / 6**

Procedimiento para el registro de Desembolso, previa autorización del Crédito Concertado.

#### **Tasa de Interés / 6**

Procedimiento para el registro de la tasa de Interés.

#### **3.4.1.3. Generación de Cronograma / 7**

Procedimiento para la generación del Cronograma de Pagos.

#### **Comisión / 8**

Procedimiento para el registro de la Comisión.

#### **Recalcula Cronograma / 9**

Procedimientos para recalcular el cronograma de pagos previamente al registro de una segunda tasa de interés.

#### **Restablecer Fechas / 9**

Procedimiento como restablecer fechas. En el cronograma de pagos se pueden editar fechas de vencimiento de la amortización o interés, si desea puede reestablecer.

#### **3.4.2 Pagos / 10**

Procedimiento para el registro del Pago de cuotas.

#### **Registro de Nuevo Pago / 11**

Procedimiento cuando se consigna el tipo de cambio el sistema llena los campos Monto Pago US\$ y Monto Pago MN en forma automática.

#### **3.4.3. Deuda a Proveedores / 11**

Procedimiento para el registro de compromisos pendientes de pago diferente a un préstamo.

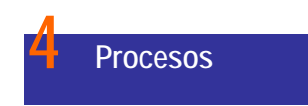

#### **Control de Envío de Pagos a Proveedores / 12**

Procedimientos para el control de envío a proveedores.

#### **Consulta de Deuda Interna / 13**

Procedimientos para consultar pantallas de Concertaciones; >Desembolsos y Pagos.

## **Reportes / 13**

Visualización de Reportes.

#### **Glosario de Términos / 15**

# Manual del Módulo de Deuda Pública

#### *Versión 4.9.6*  **19/07/2006 19:00**

## **1. Introducción**

A solicitud de la Dirección Nacional de Endeudamiento Público (DNEP), se ha incorporado en el Sistema Integrado de Administración Financiera(SIAF) Versión 4.9.6 el **Módulo de Deuda Pública** para los Gobiernos Locales y Gobiernos Regionales que permitirá realizar el registro y seguimiento de los préstamos y obligaciones contraídas pendientes de pago, tomando como base lo establecido en las siguiente normatividad:

Ley General del Sistema Nacional del Endeudamiento (Ley Nº 28563)

Ley Marco de la Administración Financiera (Ley Nº 28112)

Ley de Bases de la Descentralización (Ley Nº 27783) Ley de Responsabilidad y Transparencia Fiscal – LRTF (Ley Nº 27245)

Ley de Descentralización Fiscal – LDF (D.Leg Nº 955).

Comunicado Nº 004-2006-EF/75.01 a los Gobiernos Regionales y Gobiernos Locales.

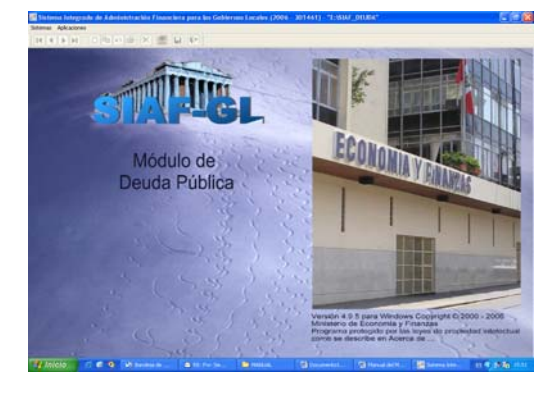

#### **2. Perfil de Acceso al Sistema**

El Administrador del Sistema deberá matricular al(los) Usuario(s) y darle(s) el(los) acceso(s) a los Sub Módulos, Opciones y/o Sub-menús.

Para ello, el Administrador del Sistema ingresará a la Opción **Aplicaciones**, **Perfil de Usuario**. Ver Pantalla Nº 1

## **Pantalla Nº 1 Perfil de Acceso por Usuario**

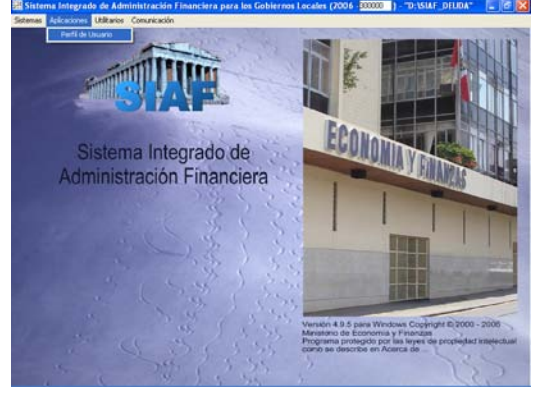

Una vez ingresado al Perfil de Acceso por Usuario, seleccionará de la lista desplegable  $\rightarrow$  el Menú correspondiente a **Deuda Pública**. Ver Pantalla Nº 2

#### **Pantalla Nº 2 Perfil de Acceso por Usuario**

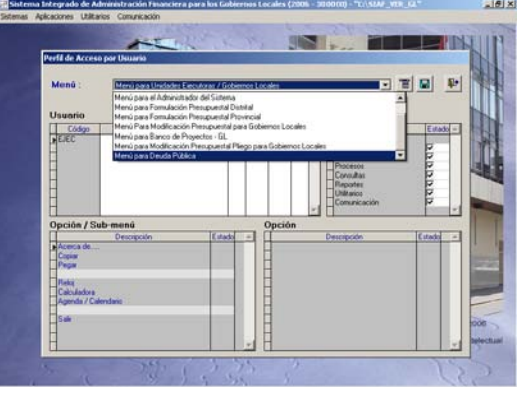

Activando el Menú Contextual (dando clic en el botón derecho del mouse) se elegirá la Opción **Insertar Usuario para Deuda Pública**. Ver Pantalla Nº 3

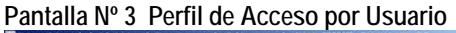

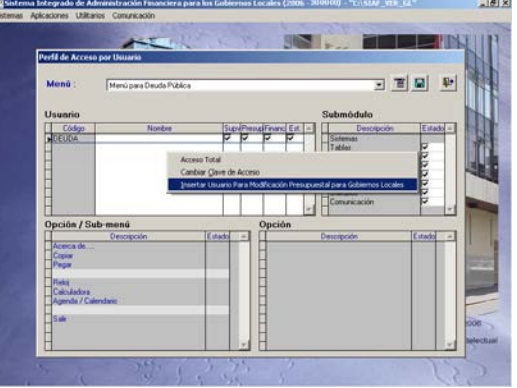

Aparece la ventana **Mantenimiento Clave de Acceso,** en donde se ingresará el Usuario, la Clave y se confirmará la Nueva Clave. Estos campos son alfa-numéricos, por lo que se ingresarán letras o números (en mayúsculas o minúsculas), hasta un máximo de (ocho) dígitos.

Ingresados estos datos se dará clic en el botón **Aceptar**. Ver Pantalla Nº 4.

Pantalla Nº 4 Perfil de Acceso por Usuario

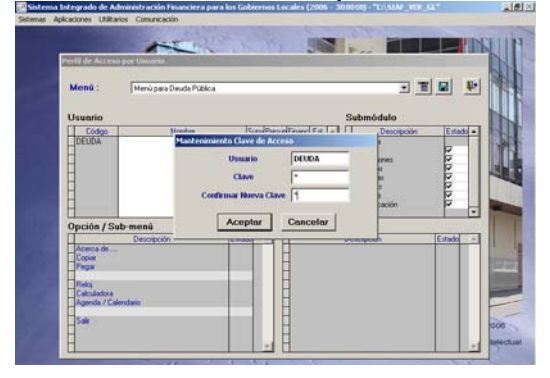

Enseguida se mostrará un mensaje, "Clave fue actualizada" el cual se aceptará. Ver Pantalla Nº 5

**Pantalla Nº 5 Perfil de Acceso por Usuario** 

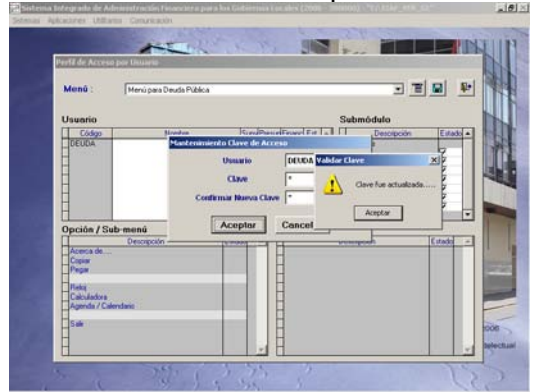

Habiendo creado al Usuario, se da acceso a determinadas Opciones al dar clic sobre los recuadros de la columna Estado <del>.</del> También se le da acceso a todas las opciones del Modulo activando del menú Contextual la opción Acceso Total. Ver Pantalla Nº 6

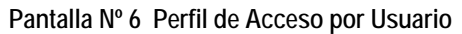

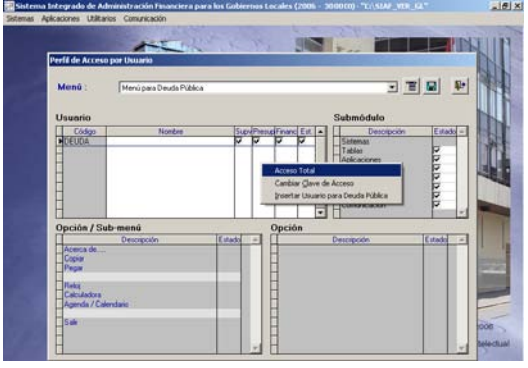

Habiendo matriculado al Administrador del Sistema, se grabará la información dando clic en el icono "Guardar cambios" y, para salir de la Aplicación dar clic en  $\overline{\mathbb{P}}$  para cerrar. Ver Pantalla Nº 7

**Pantalla Nº 7 Perfil de Acceso por Usuario** 

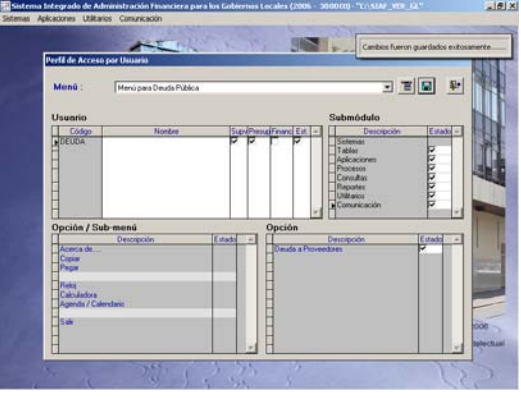

#### **3. Acceso al Sistema**

En la ventana de **Acceso al Sistema** se consignará el Código de Usuario y Clave, previamente matriculados en el Perfil de Acceso por Usuario. Ver Pantalla Nº 8

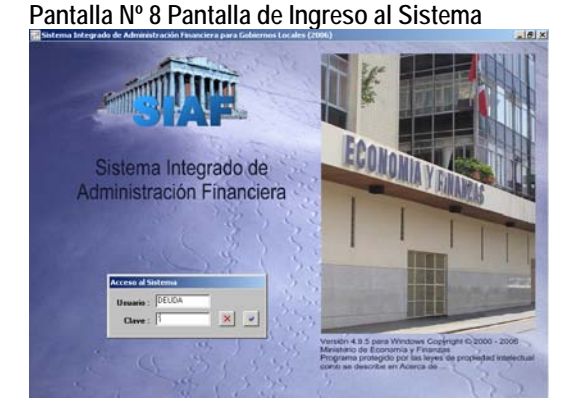

Enseguida el Sistema mostrará los 8 Sub Módulos con los que cuenta el Módulo de Deuda: **Sistema, Tablas, Aplicaciones, Procesos, Consultas, Reportes, Utilitarios, Comunicación.** Ver Pantalla Nº 9

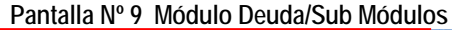

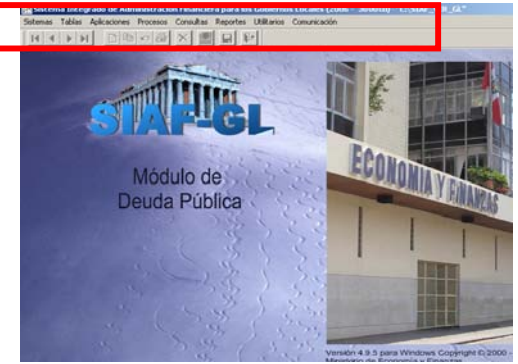

#### **3.1 Sub Módulo Sistemas**

En este Sub Módulo se muestran opciones, entre las que se encuentran: **Acerca de.....** muestra el Número y Fecha de la Versión instalada. **Reloj**, **Calculadora, Agenda / Calendario, Salir.** Ver Pantalla Nº 10

#### **Pantalla Nº 10 Sistemas**

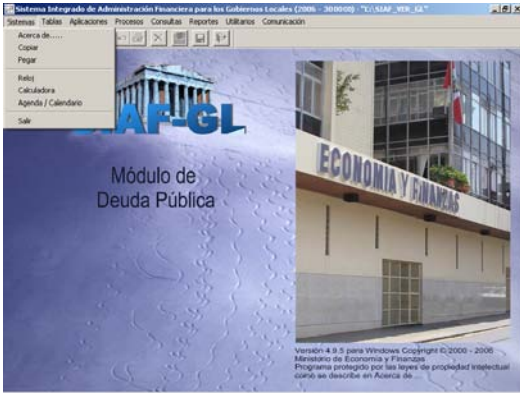

#### **3.2 Sub Módulo Tablas**

En el Sub Módulo **Tablas** se encontrará la opción de Registro de Entidades. Ver Pantalla Nº 11

# **Pantalla Nº 11 Tablas**  Módulo de Deuda Pública

**3.2.1 Registro de Entidades.** Esta Opción permitirá registrar al Proveedor identificándolo por Tipo y RUC. Ver Pantalla Nº 12

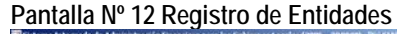

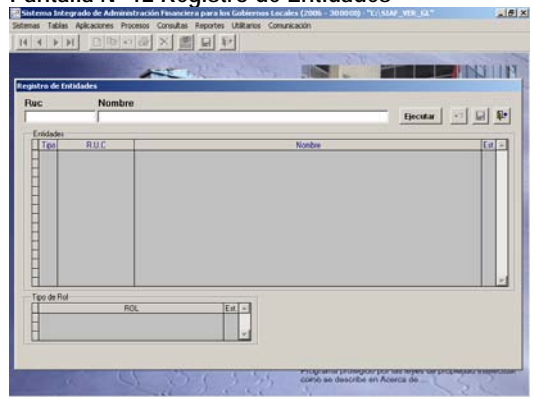

Al dar clic sobre el botón **Ejecutar** se mostrará la relación de Entidades. Ver Pantalla Nº 13

#### **Pantalla Nº 13 Registro de Entidades**

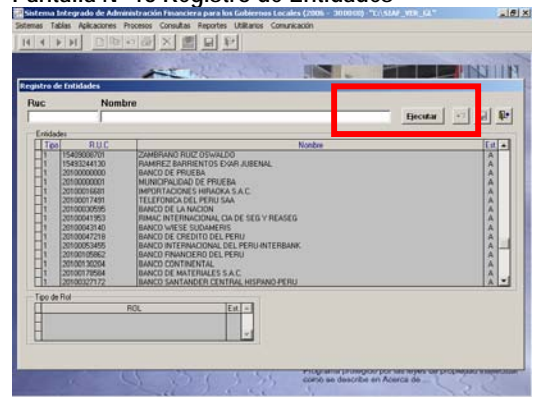

Para matricular a una nueva Entidad, dar clic derecho y se activa la Opción **Insertar Registro**. Ver Pantalla Nº 14

#### **Pantalla Nº 14 Registro de Entidades**

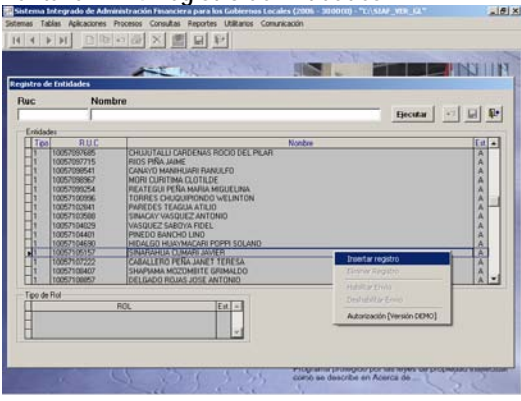

A continuación se selecciona de la tabla Ayuda (tecla F1) el Tipo y luego se debe ingresar su  $N^{\circ}$  de RUC. El nuevo registro muestra en el Campo **Nombre**: la descripción **Sin Nombre**. Sólo al llegar la aprobación del registro mostrará el Nombre que corresponda. Ver Pantalla Nº 15.

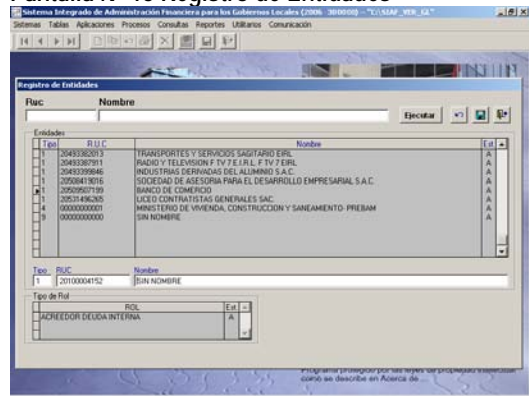

#### **Pantalla Nº 15 Registro de Entidades**

Al dar clic en el icono Guardar  $\Box$ , la información se mostrará en el área central en color azul y Estado – 'P'. Luego se Habilita para el Envío, cambiando a color verde y Estado – 'N'. Ver Pantalla Nº 16

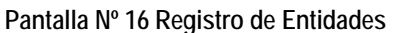

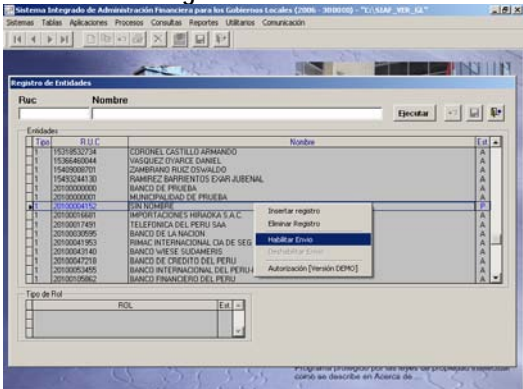

Luego se procede a la transmisión, ingresando al **Sub Modulo Comunicación** y dando clic en el botón **图** (Enviar/Recibir) para el envío y recepción de la información. Ver Pantalla Nº 17.

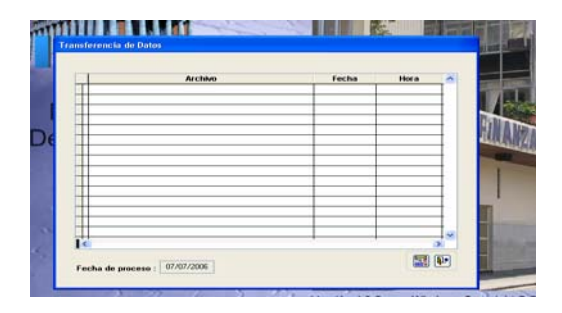

**Pantalla Nº 17 Transferencia de Datos** 

En el registro de entidades también se encuentran registrados los Acreedores (Bancos), los cuales (a diferencia de los Proveedores) tienen un rol Asignado: Acreedor deuda Interna. Estos serán los únicos que se visualizarán como opción utilizando la tecla (F1) al registrar la Concertación. Ver Pantalla Nº 18

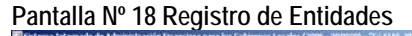

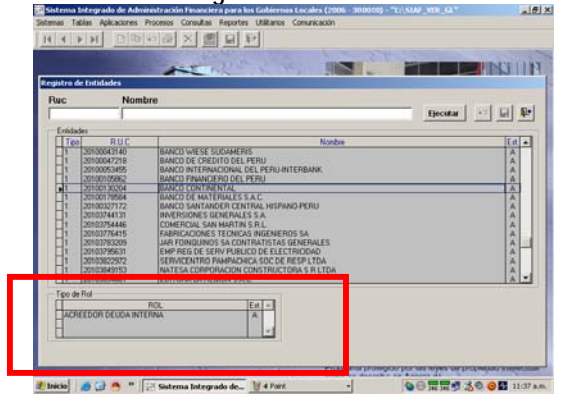

3.3 **Sub Módulo Aplicaciones** 

En el Submódulo Aplicaciones se encuentra la Opción Operación de Endeudamiento, la misma que despliega 3 Sub Opciones: **Crédito Interno, Pagos y Deuda a Proveedores**. Ver Página Nº 19

**Página Nº 19 Aplicaciones** 

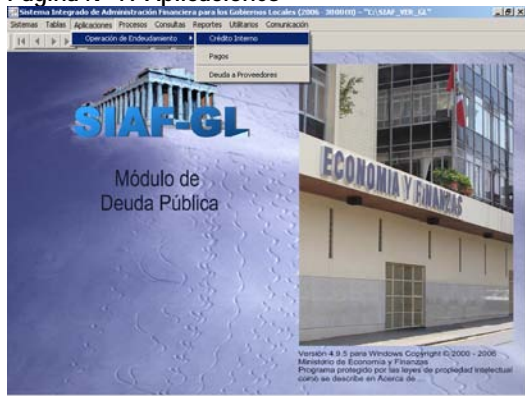

#### **3.4.1 Crédito Interno**

Esta pantalla presenta, los campos correspondientes al Criterio de Búsqueda y al registro de un nuevo Crédito.

**Criterio de Selección:** Debe ser utilizada para realizar la búsqueda de registros ya existentes según los Criterios: Acreedor, Mes y Estado de Envío. Ver Pantalla Nº 20

#### **Página Nº 20 Crédito Interno/Criterio de Selección**

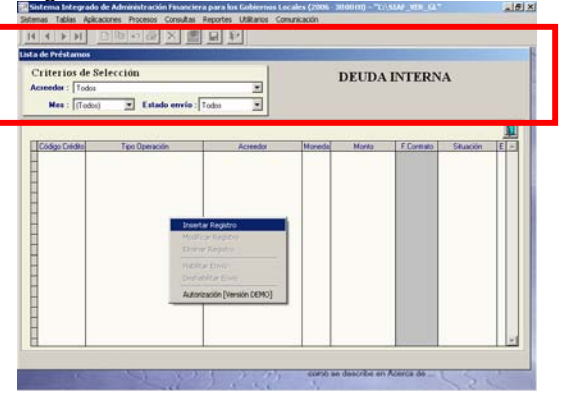

Al seleccionar la opción Crédito Interno, aparece la pantalla **Lista de Préstamos** (DEUDA INTERNA). En esta pantalla se registra un nuevo Crédito, activar el Menú Contextual (dando clic en el botón derecho del mouse) y seleccionar la Opción **Insertar registro**. Enseguida se mostrará la pantalla **Registro del Crédito** con los campos vacíos. Ver Pantalla Nº 21

#### **Pantalla Nº 21 Lista de Préstamos**

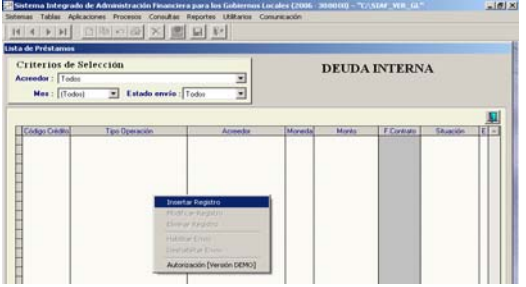

A continuación el Sistema muestra la Pantalla **Registro del Crédito**, en ella se visualiza 2 pestañas Concertación y Desembolsos. Ver Pantalla Nº 22

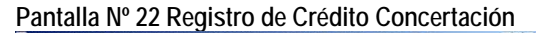

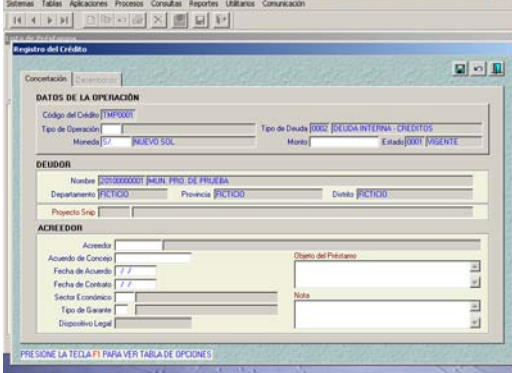

**3.4.1.1 Concertación.** Como se observa sólo la pestaña Concertación está activa. En ella automáticamente el Sistema generará un código Temporal. Se procede entonces a ingresar los datos de la Operación y del Acreedor, pues los datos del Deudor se muestra por "defecto". Luego dar clic en el botór **para grabar.** Ver Pantalla Nº 23.

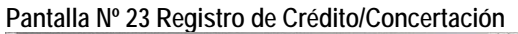

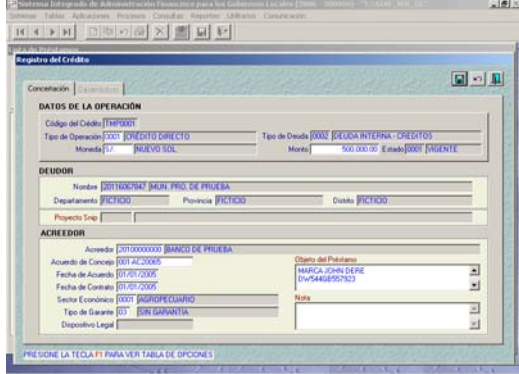

Después de Grabar el nuevo registro el Sistema le mostrará un **Aviso** indicando que para poder ingresar a Desembolso debe transmitir el Crédito Concertado al MEF. Ver Pantalla Nº 24

#### **Pantalla Nº 24 Registro del Crédito/Concertación**

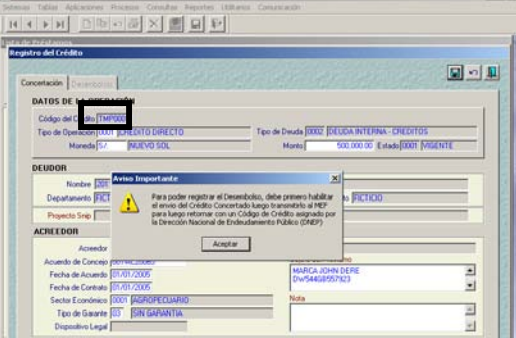

Al dar clic en el botón **Aceptar**, le regresará a la Pantalla anterior y con el botón derecho del Mouse, debe seleccionar del Menú Contextual la opción Habilitar para Envío. El estado cambiará de 'P' (Pendiente) a 'N' (Habilitado para Envió). Ver Pantalla Nº 25

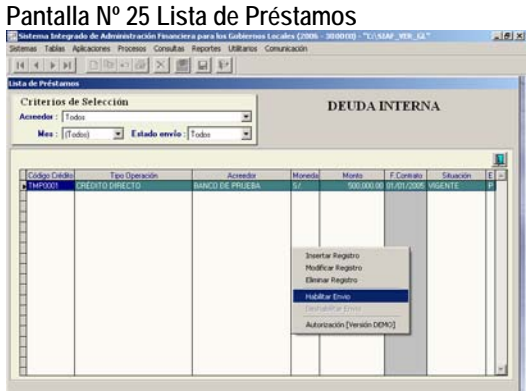

El Crédito Concertado debe ser transmitido a la Base de Datos del MEF, ingresando al Sub Modulo Comunicación y dar clic en el botón **para** para el envío de la información. Ver <sup>para</sup> Pantalla Nº 26.

#### **Pantalla Nº 26 Transferencia de Datos**

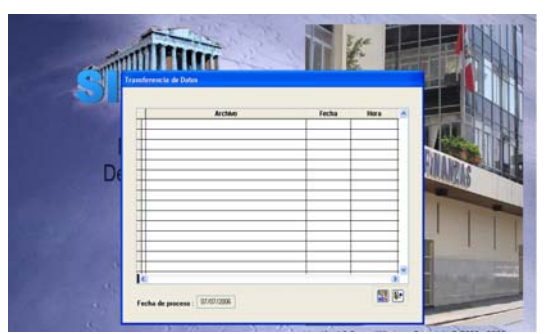

Realizando otra Transferencia de datos se recibirá la aprobación y/o rechazo del Crédito Concertado con el Código de Crédito asignado por la DNEP. Ver Pantalla Nº 27

#### **Pantalla Nº 27 Registro de Crédito**

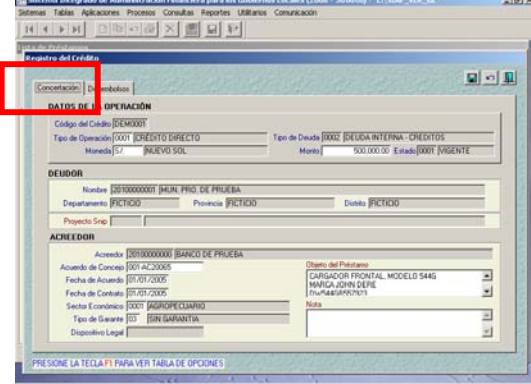

#### **3.4.1.2 Desembolsos**

Luego de haber recibido la aprobación del Crédito Concertado, se activará la pestaña de Desembolso y se procederá a realizar el registro. Ver Pantalla Nº 28

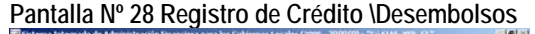

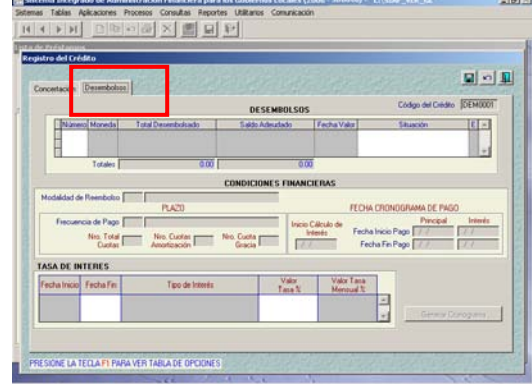

Al encontrarse dentro de la pantalla, se procede a ubicar el Mouse en el recuadro superior **Desembolsos** y dando clic en el botón derecho del mouse se selecciona la opción **Agregar Desembolso.** Ver Pantalla Nº 29

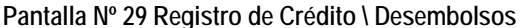

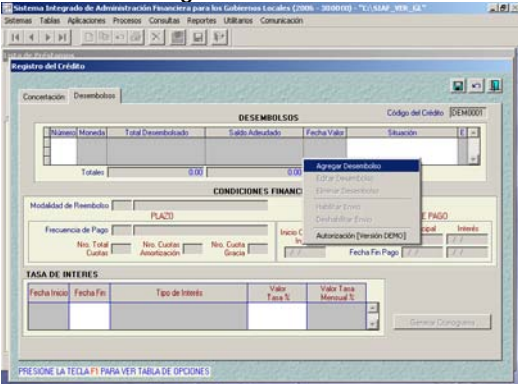

Enseguida el Sistema muestra una pequeña pantalla **Nuevo Desembolso**, en la cual debe registrar la **Fecha Valor, Nro de Documento y Forma** este último ayudarse con tecla (F1) y elegir la Forma de Pago**,** que corresponda**.** Luego dar clic en el botón v | para Aceptar registro. Ver Página Nº 30

**Pantalla Nº 30 Registro de Crédito \ Desembolsos** 

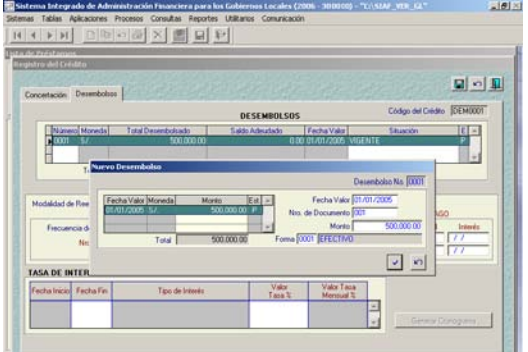

Se continuará con el segundo recuadro correspondiente a **Condiciones Financieras**, ingresando manualmente o con (F1) de ayuda seleccionando las Opciones que correspondan con los campos **Modalidad de Reembolso y Frecuencia de Pago**, para los campos **Nro. Total de Cuotas** y **Nro. Cuotas Amortización** deberá digitarse y la Opción **Nro. Cuotas Gracia** sale por default**.** La Fecha del cronograma de pagos se muestra automáticamente. Ver Pantalla Nº 31

#### **Pantalla Nº 31 Registro de Crédito \Desembolsos**

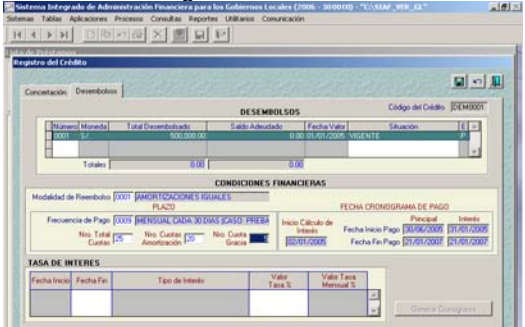

Para el registro de **Tasa de Interés** debe ubicar el Mouse en el recuadro inferior y dar clic en el botón derecho e **Insertar Tasa.** Ver Pantalla Nº 32

#### **Pantalla Nº 32 Registro de Crédito \Desembolsos**

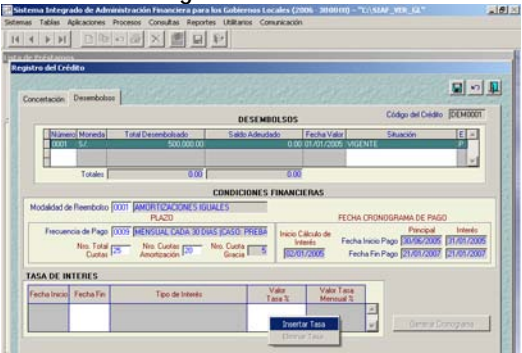

En esta Opción automáticamente el Sistema muestra la **Fecha de Inicio y Fecha de Fin.** El campo **Tipo de Interés** debe registrarse con la ayuda de la tecla (F1) y el campo **Valor Tasa %** debe digitarse en

forma manual. Enseguida dar clic en el botón **[e]** (grabar) y luego Aceptar. Ver Pantalla N° 33

Pantalla Nº 33 Registro de Crédito **\Desembolsos** 

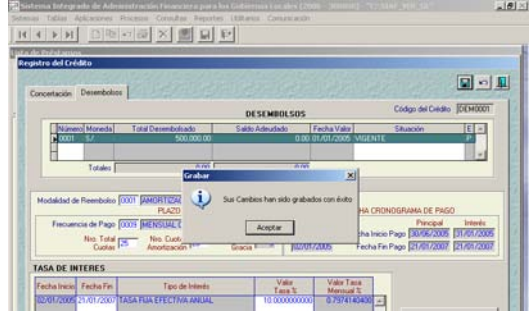

Al Aceptar los cambios, se activará el botón **Generar Cronograma** que se encuentra al extremo inferior derecho de la pantalla, procediendo a dar clic, apareciendo un aviso, al cual se deberá **Aceptar** Ver Pantalla Nº 34

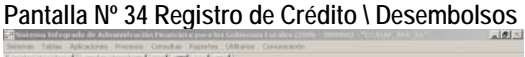

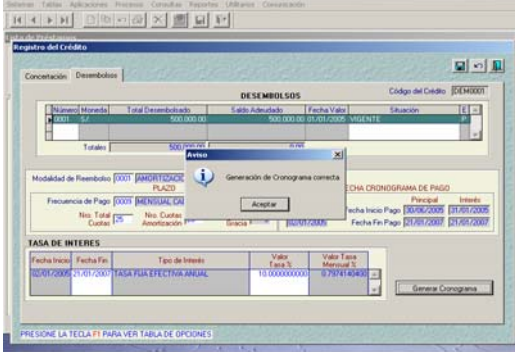

#### **3.4.1.3 Generación de Cronograma**

Luego el Sistema mostrará la Opción Cronograma, presentando 5 pestañas: **Total, Amortización, Interés, Comisión y Desembolso.** Ver Pantalla Nº 35

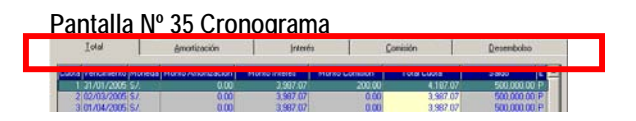

### **Cronograma - Total**

En esta pantalla se podrá visualizar el Cronograma de Pagos con montos totales. Ver Pantalla Nº 36

#### **Pantalla Nº 36 Cronograma**

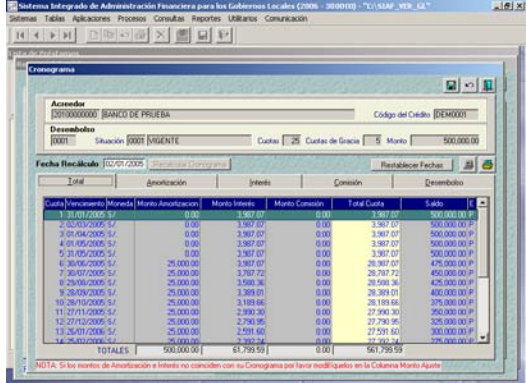

#### **Cronograma - Amortización**

Se deberá dar clic sobre la pestaña **Amortización,** en ella se podrá modificar el campo **Vencimiento** y se podrá hacer Ajustes al monto de la Amortización, digitando sobre el campo **Monto Ajuste y**  especificando el detalle en el campo **Motivo Ajuste,** sólo en caso de ser necesario**.** Ver Pantalla Nº 37.

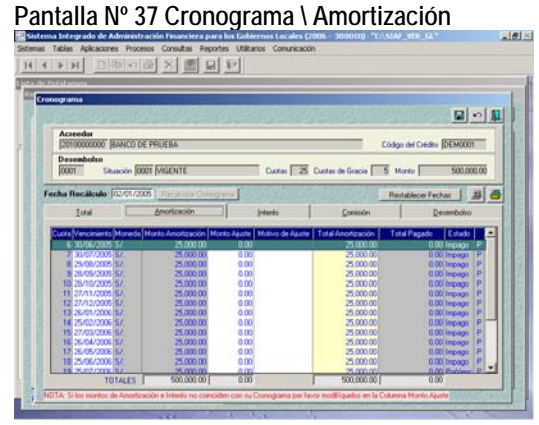

#### **Cronograma - Interés**

Se deberá dar clic sobre la pestaña **Interés,** en ella podrá modificar el campo **Vencimiento** y se podrá hacer Ajustes al monto de los intereses digitando sobre el campo **Monto Ajuste y** especificando el detalle en el campo **Motivo Ajuste.** Ver Pantalla Nº 38.

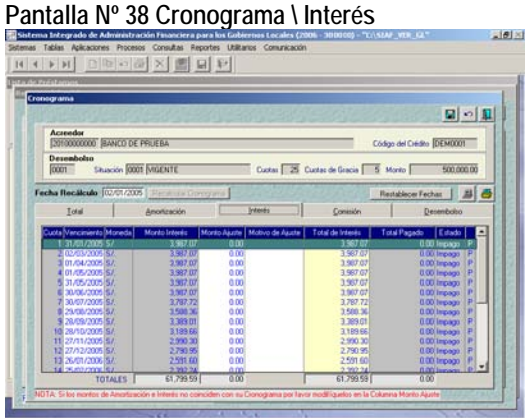

#### **Cronograma - Comisión**

Se ingresa a la pestaña Comisión y con un clic en el botón derecho del Mouse agregará la Opción **Insertar Comisión.** Ver Pantalla Nº 39.

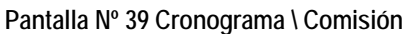

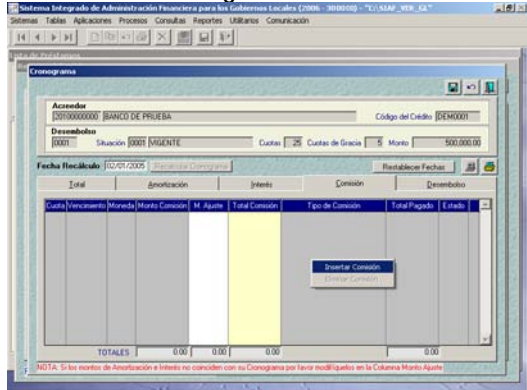

Se registrará los campos **Fecha de Vencimiento, Monto de Comisión y Tipo de Comisión**  establecido por el Banco. Ver Pantalla Nº 40.

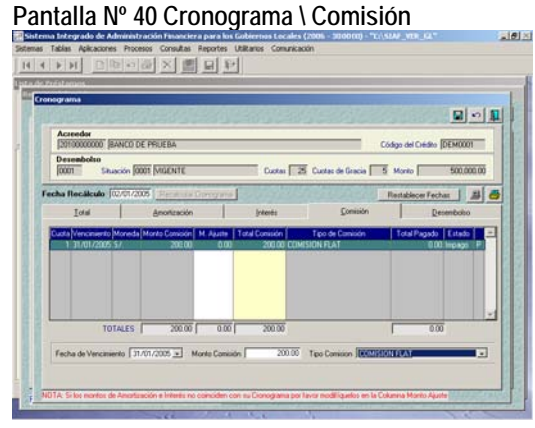

#### **Cronograma - Desembolso**

Se visualiza la información registrada en Crédito interno. Luego se procede a dar clic en el botón **g** guardar los cambios. El Sistema le muestra un mensaje "Actualiza Calendario" el cual avisa que el Cronograma Generado será reemplazado por las modificaciones que se hicieron  $5^{\circ}$  o No. Ver Pantalla N° 41.

**Pantalla Nº 41 Cronograma \ Desembolso**

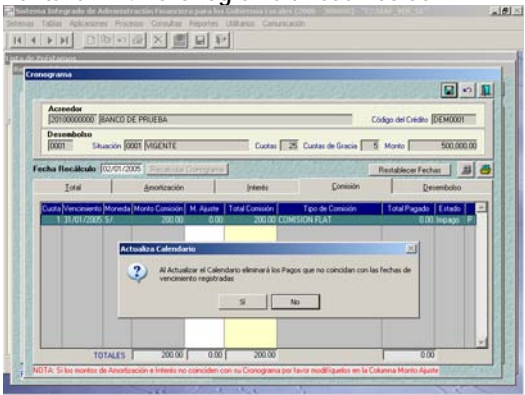

Al dar clic en el botón  $\frac{5}{1}$ , el Sistema le indicará que sus cambios fueron guardados con éxito, aceptar y salir ( ). Ver  $F$  talla N° 35

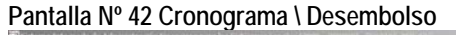

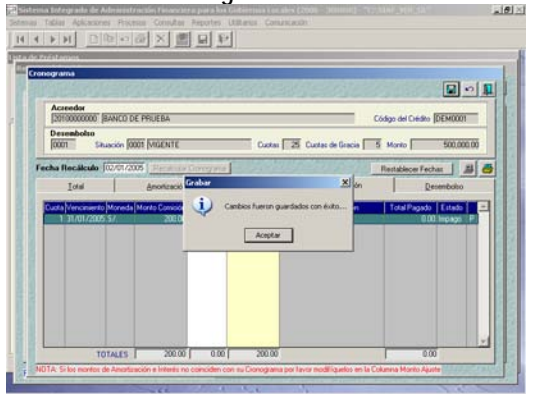

Luego se deberá ingresar a la pestaña Desembolso y se Habilitará para Envío y se transmitirá a la Base de Datos del MEF, para el cual ingresar al Sub. Modulo Comunicación y se dará clic en el botón para el envió de la información (Desembolso + Cronograma). Ver Pantalla Nº 43.

#### **Pantalla Nº 43 Registro del Crédito**

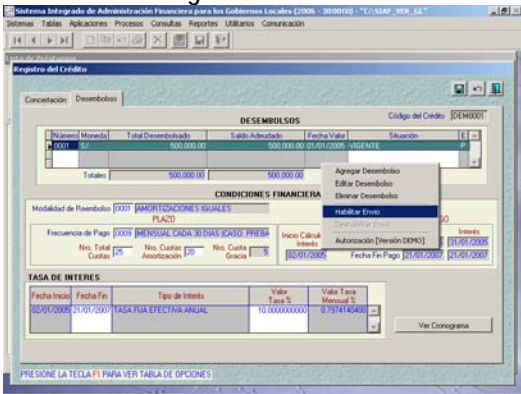

Adicionalmente la Pantalla **Cronograma** presenta también 2 opciones **Recalcular Cronograma y Restablecer Fechas.** Ver Pantalla Nº 44

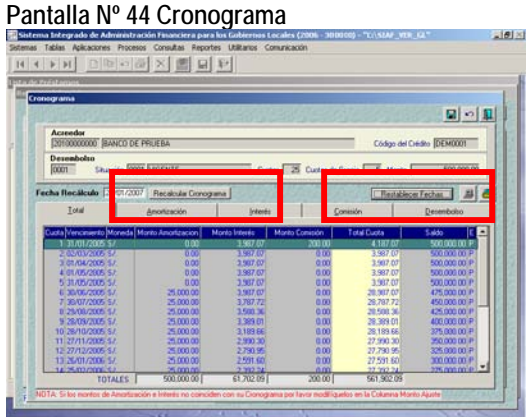

#### **Recalcular Cronograma**

Esta opción será utilizada si previamente se ha establecido otra tasa de interés. Para poder incorporar una nueva tasa se deberá ir a la pantalla **Desembolso**, modificar la fecha fin de la 1ra tasa registrada y luego se procederá a insertar la segunda tasa de interés haciendo clic con el botón derecho de mouse. Una vez ingresada la nueva tasa se grabará y se Generara el Cronograma. Ver Pantalla Nº 45.

#### **Pantalla Nº 45 Cronograma**

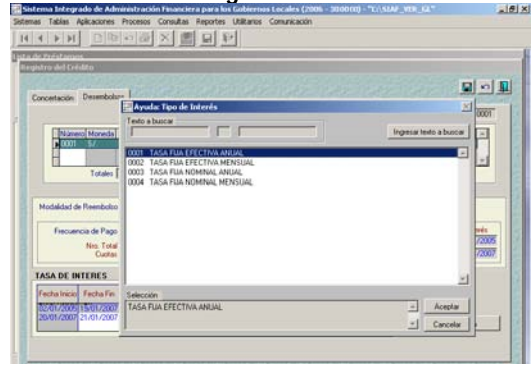

Ingresando nuevamente a la pantalla Cronograma se hará clic en el botón Recalcular Cronograma, el cual actualizará los datos a partir de la fecha que se ha consignado para la segunda tasa de interés. Además el Sistema borrará los montos de ajuste a partir de la fecha de la segunda tasa de interés. Ver Pantalla Nº 46

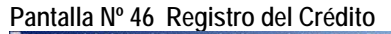

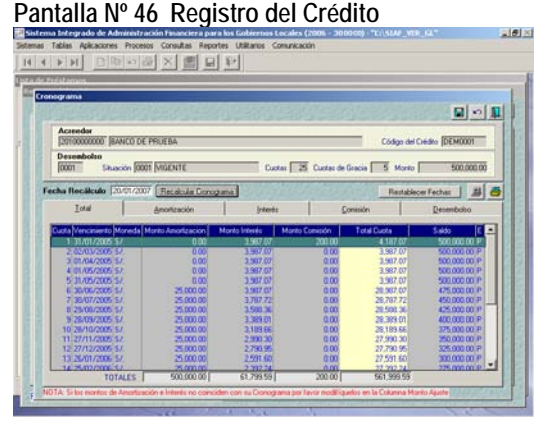

#### **Restablecer Fechas**

Estando en la pantalla de cronograma se pueden editar las fechas de vencimiento de la amortización o interés, si se desea restablecer las fechas iniciales solo deberá hacer clic en el botón Restablecer fechas y el sistema automáticamente devolverá a su estado original las fechas de vencimiento que hayan sido modificadas, y que correspondan a cuotas no pagadas. Ver Pantalla Nº 47

#### **Pantalla Nº 47 Registro del Crédito**

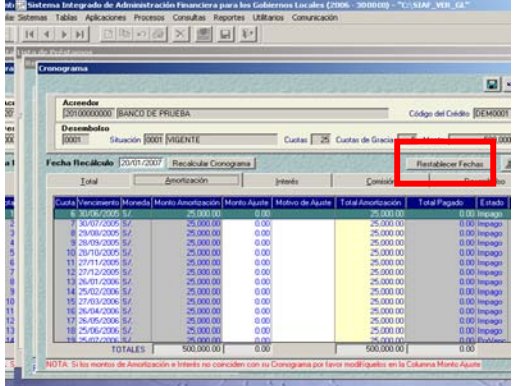

El botón **e** permite generar un reporte del Cronograma de Pagos y el botón **de la impresión del** reporte. Ver Pantalla Nº 48

#### **Pantalla Nº 48 Registro del Crédito**

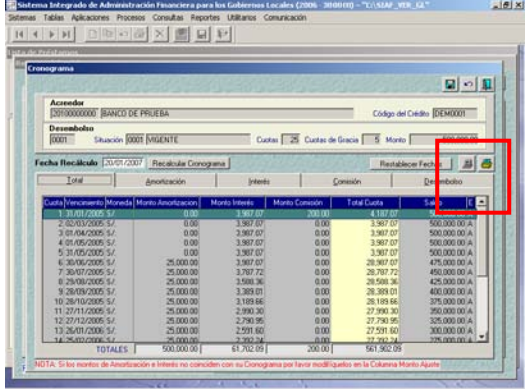

#### **Reporte del Cronograma**

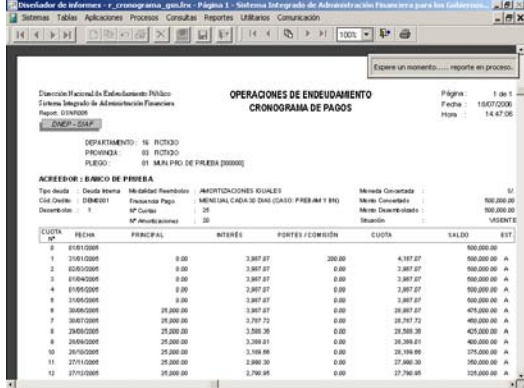

#### **3.4.2 Pagos**

Ingresar al Sub Módulo Aplicaciones \ Operaciones de Endeudamiento \ Pagos. Ver Pantalla Nº 49

#### **Pantalla Nº 49 Pagos**

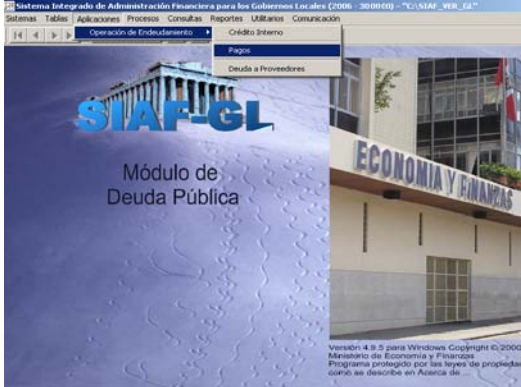

Al seleccionar la Opción **Pagos** se muestra la pantalla Registro de Pagos, a través de la cual el Sistema permite registrar los Pagos de las cuotas que se van realizando, conforme al Cronograma generado. Ver Pantalla Nº 50.

#### **Pantalla Nº 50 Registro de Pagos**

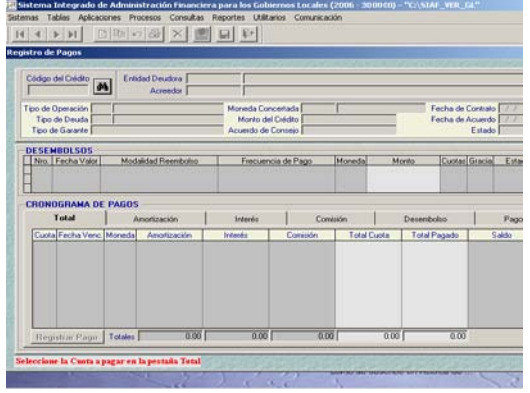

Ubicarse en el botón **(buscar Crédito)** y dar clic. Enseguida el Sistema muestra la pantalla **Busca Crédito – Deuda Interna,** en la que se debe seleccionar el crédito al que desea afectar el pago y dando  $\sqrt{\mathsf{Aceptar}}$  . Ver Pantalla Nº 51.

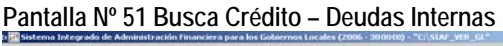

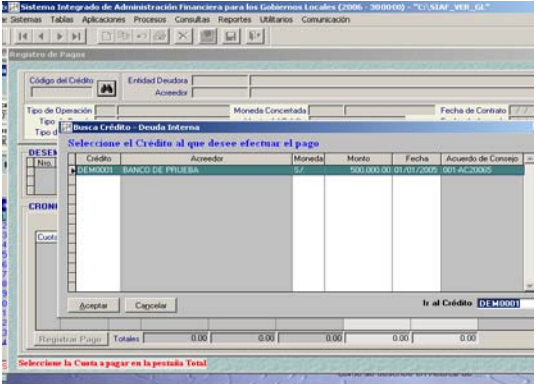

Cómo se observa muestra 6 pestañas Total, Amortización, Interés, Comisión y desembolso, en ellas se podrá visualizar los pagos que se vayan realizando. Ver Pantalla Nº 52

# **Pantalla Nº 52 Cronograma de Pagos**

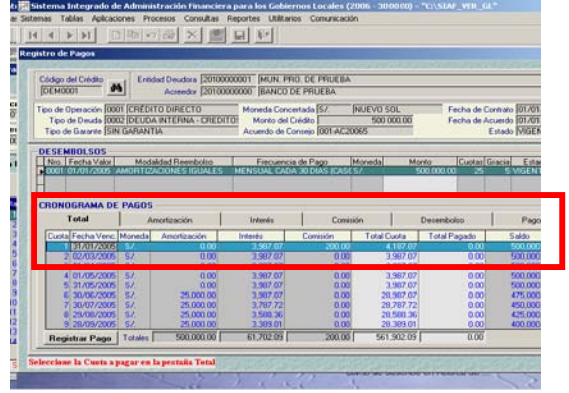

En las pestañas de Amortización, Interés y Comisión, se encuentra el campo Estado, en el se visualizará tres tipos de Estado.

**Impago:** Cuando la Fecha de Vencimiento es anterior a la fecha actual.

**Por Vencer:** Cuando la fecha de Vencimiento es posterior a la fecha actual.

**Pago Total:** cuando se efectúa el pago total de la cuota.

#### **Pantalla Nº 53 Cronograma de Pagos**

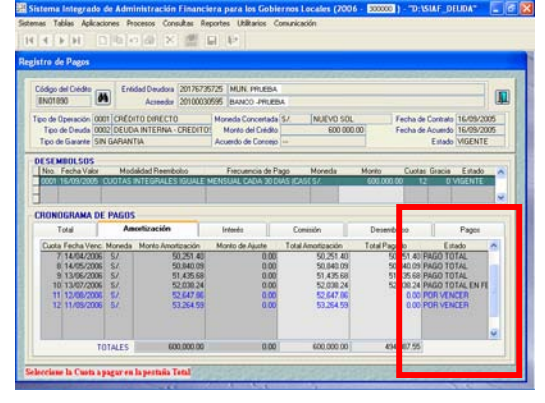

Para el pago debe ubicarse en la pestaña Total y seleccionar la cuota que se desea pagar y con el mouse debe ubicarse en el botón ubicado en la parte inferior izquierda **Registrar Pago** y dar clic. Ver Pantalla Nº 54

#### **Pantalla Nº 54 Registro de Pagos**

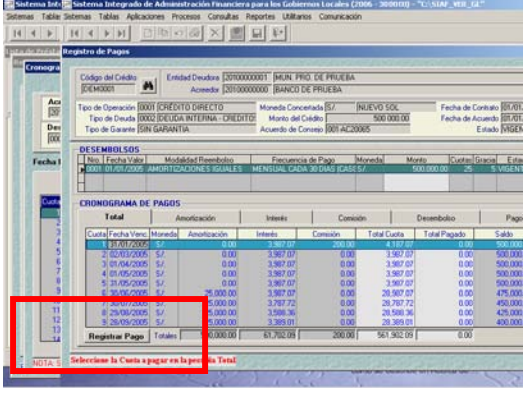

Esta Opción le muestra la pantalla **Registro de Nuevo Pago,** en ella se registra la Fecha de Pago, Tipo de Documento, Nº de Documento, Forma de Pago, Tipo de Cambio de US \$, al culminar el ingreso, se procede a guardar  $\boxed{a}$  . Ver Pantalla N° 55.

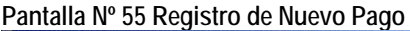

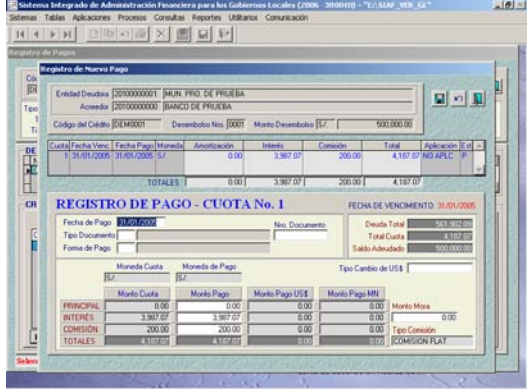

En lo que respecta al campo Tipo de Cambio de US\$, se consignará el Tipo de Cambio y el Sistema automáticamente llenará los campos de Monto Pago US \$ y Monto Pago MN. Ver Pantalla Nº 56

#### **Pantalla Nº 56 Registro de Nuevo Pago**

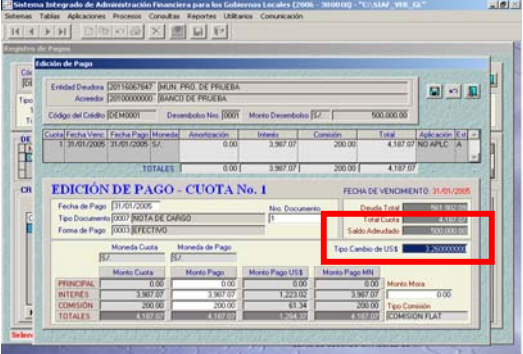

El Sistema muestra el Pago en Estado "P" en la pestaña Pago. Haciendo clic derecho debe Habilitar para Envío. Luego se debe transmitir a la Base de Datos del MEF, ingresando al Sub Módulo Comunicación y  $\Box$  dando clic en el botón (Enviar/Recibir), para el envió del pago. Ver pantalla Nº 57.

#### **Pantalla Nº 57 Registro de Nuevo Pago**

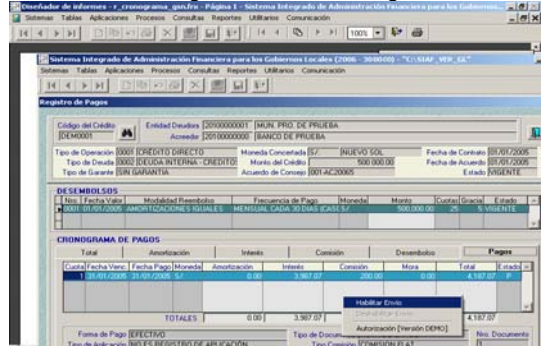

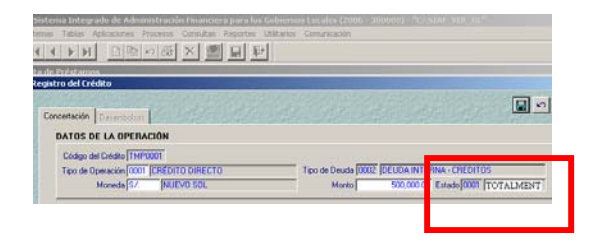

Una vez registrado y aprobado el pago de la última cuota el Sistema cerrará automáticamente la operación de Endeudamiento, no permitiendo realizar ninguna modificación, deshabilitando todos sus campos. Además en la pestaña **CONCERTACION** el Campo Estado cambiará de **VIGENTE** a **TOTALMENTE PAGADO**.

#### **CAMBIOS DE ESTADO**

El usuario podrá registrar modificaciones a la concertación, Desembolso o Cronograma de pagos encontrándose el registro en Estado "A" (Aprobado). Sólo debe activar con el botón derecho del mouse la opción editar o modificar. Si existiera registrado uno o varios pagos, el Sistema procederá a eliminar automáticamente los pagos registrados. El usuario será advertido de esta eliminación mediante un mensaje.

Luego de efectuar los cambios se procederá a habilitar nuevamente el registro y deberá ser transmitido según las indicaciones antes mencionadas. En la pantalla Pagos éstos se actualizarán automáticamente según el nuevo cronograma establecido.

#### **3.4.3 Deuda a Proveedores**

Ingresando al Submódulo **Aplicaciones** se encontrará la Opción Deuda a Proveedores, que permitirá registrar compromisos pendientes de pago diferentes a un préstamo. Ver Pantalla Nº 59

**Pantalla Nº 58 Deuda a Proveedores** 

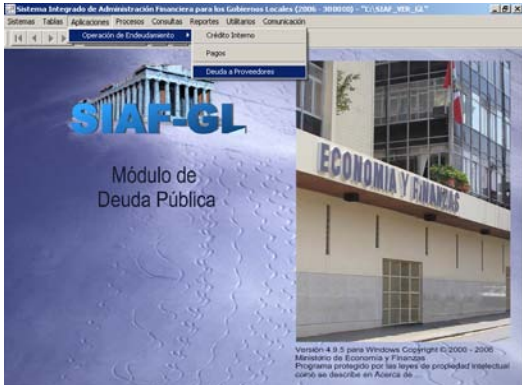

Para registrar se dará clic en el icono de la Barra de Herramientas. Se activarán los campos del Tipo y Código del Proveedor, el cual debió ser matriculado y, encontrarse en Estado **Aprobado**. Deberá ayudarse en la tecla (F1). Ver pantalla Nº 59.

#### **Pantalla Nº 59 Pago a Proveedores 2006**

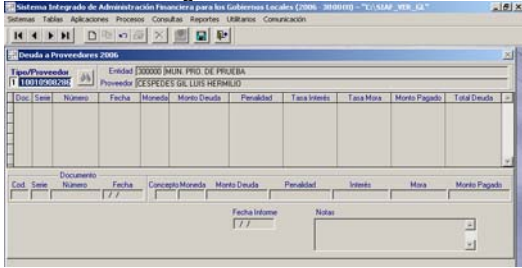

Identificado el Proveedor se debe activar del Menú Contextual la Opción **Insertar registro** con el botón derecho del Mouse. Ver pantalla Nº 60

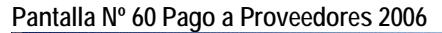

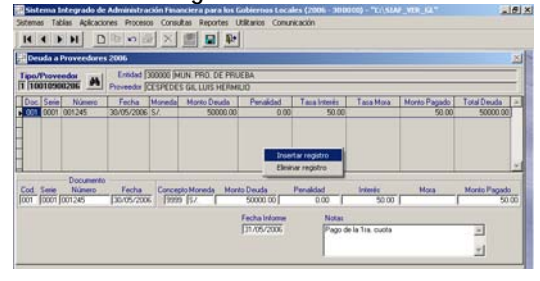

En el área inferior de la pantalla se mostrarán activos los campos correspondientes al Documento que sustenta la obligación.

A excepción de los campos **Cód. de Documento y Concepto,** los demás son editables. Consignados los datos éstos deberán ser guardados. Ver pantalla  $N^{\circ}$  61

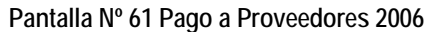

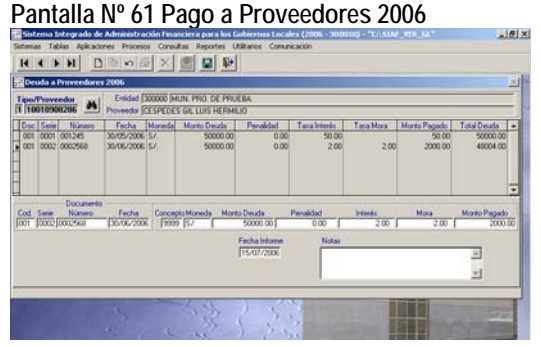

#### **4. Procesos**

Dentro de este Sub Módulo, se encontrará la opción que permitirá realizar la transmisión de la información. Ver Pantalla Nº 62

#### **Pantalla Nº 62 Procesos**

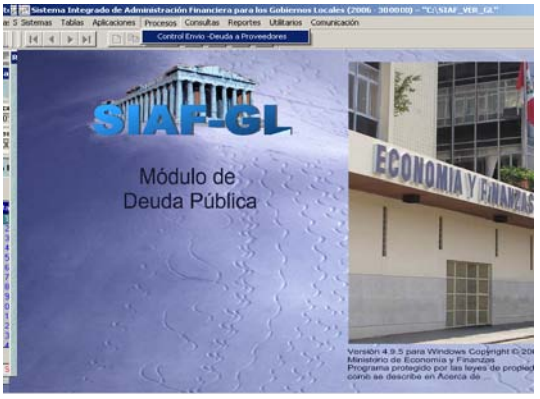

En la pantalla **Control del Envío de la Deuda** se mostrará una línea de 4 columnas. Otras Obligaciones, Fecha Proceso (la correspondiente al momento de su habilitación), Estado Envío Fecha de Envío.

Al dar botón derecho del Mouse y hacer clic en el indicador **Habilitado para Envío**. Este sé mostrará en color verde. Ver pantalla Nº 63.

**Pantalla Nº 63 Control del Envío de Pago a los Proveedores.**

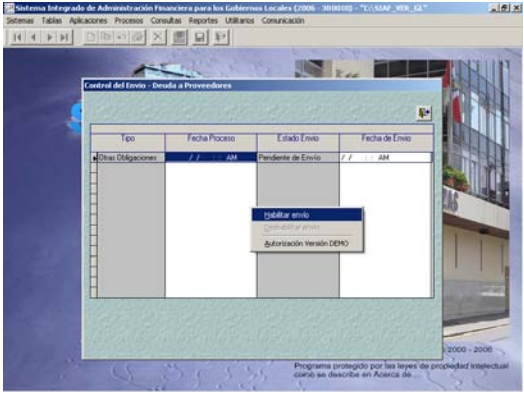

Para transmitir a la Base de Datos del MEF, se ingresa al Sub Modulo Comunicación y dar clic en el botón **& (Enviar/Recibir). Luego se recepcione la** Aprobación bajo los mismos Parámetros de Transmisión (Ingresar a Sub Módulo de Comunicación). Ver Pantalla Nº 64.

**Pantalla Nº 64 Control del Envío de Pago a los Proveedores.**

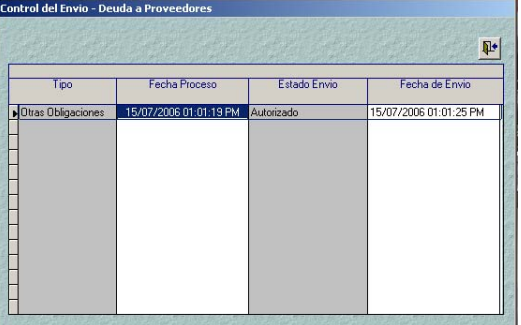

A partir de un segundo envío de un Proveedor, deberá **Deshabilitar para Envío** y luego **Habilitar para Envío** para luego transmitir la información. Cómo se observa en las Pantallas Nº 65 y 66

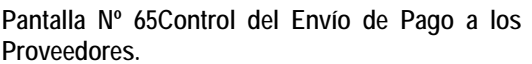

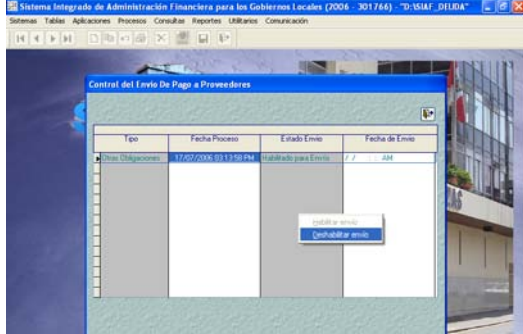

**Pantalla Nº 66Control del Envío de Pago a los Proveedores.**

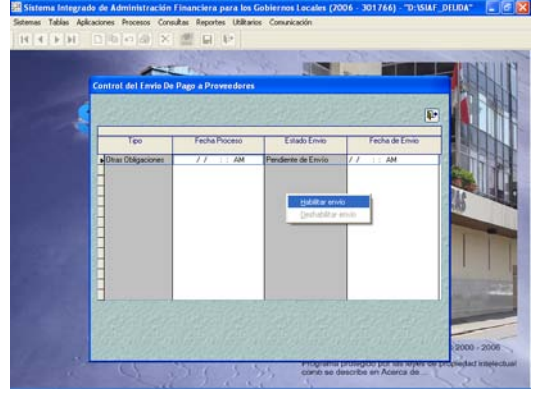

#### **5. Consultas**

Ingresando al **Sub Módulo Consultas**, opción **Crédito Interno.** Ver Pantalla Nº 67

#### **Pantalla Nº 67Consultas**

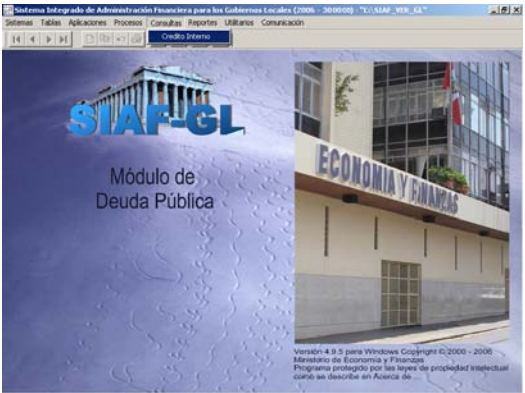

Esta pantalla permite realizar Consultas referente a las Concertaciones, Desembolsos y Pagos. Ver Pantalla Nº 68

#### **Pantalla Nº 68Consulta Deuda Interna**

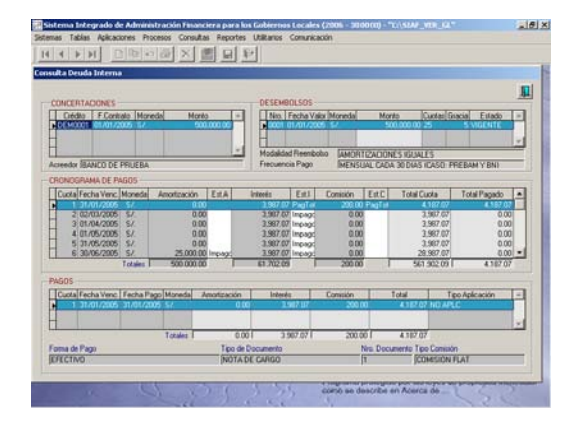

#### **6. Reportes**

Ingresando a la Sub Módulo de Reporte, podrá tener acceso a los reportes de: **Concertaciones, Desembolsos, Pagos, Proyecciones y Pago a Proveedores.** Ver Pantalla Nº 69

#### **Pantalla Nº 69 Reportes**

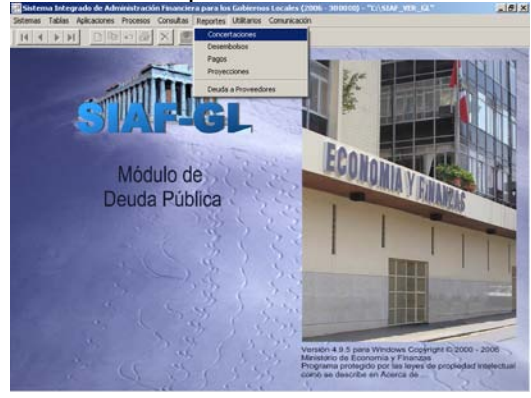

#### **6.1 Reporte de Concertaciones**

El Sistema le muestra la Pantalla **Reporte de Concertaciones**, donde se visualizará los datos de la Operación de Endeudamiento, para ello debe seleccionar el criterio de visualización. Ver Pantalla Nº 70.

**Pantalla Nº 70 Reporte de Concertaciones** 

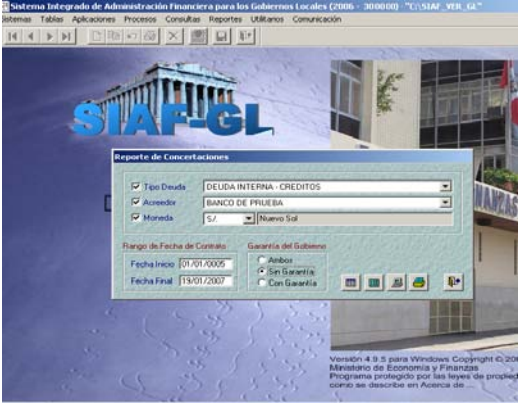

Le presenta el siguiente **Reporte:** 

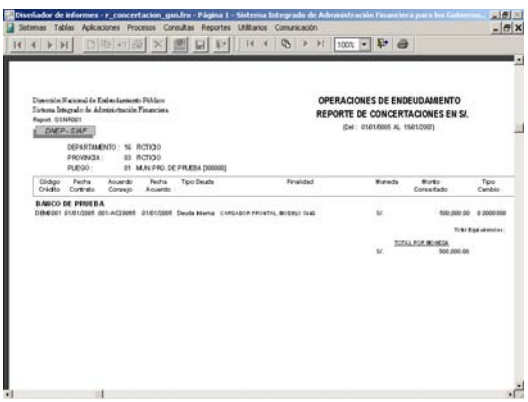

#### **6.2 Reporte de Desembolsos**

El Sistema muestra la Pantalla Reporte de Desembolsos, donde aplicando filtros de selección, podrá visualizar los Desembolsos por Acreedor y Tipo de Moneda. Ver Pantalla Nº 71.

**Pantalla Nº 71 Reporte de Desembolsos** 

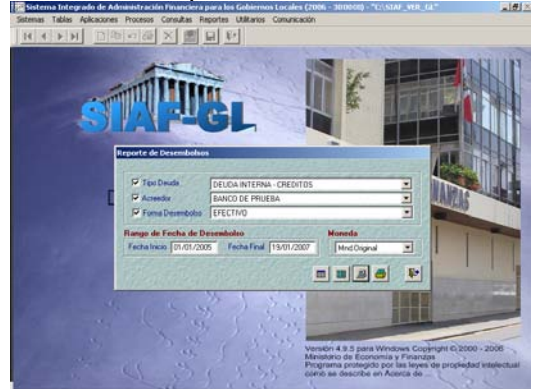

Le presenta el siguiente **Reporte:** 

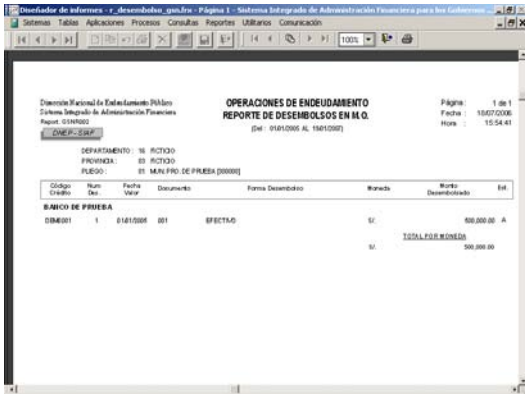

#### **6.3 Reporte de Pagos**

El Sistema le muestra la Pantalla **Reporte de Pagos**. Solo mostrará los pagos efectuados. Indicar criterio de visualización. Ver Pantalla Nº 73.

#### **Pantalla Nº 73 Reporte de Pagos**

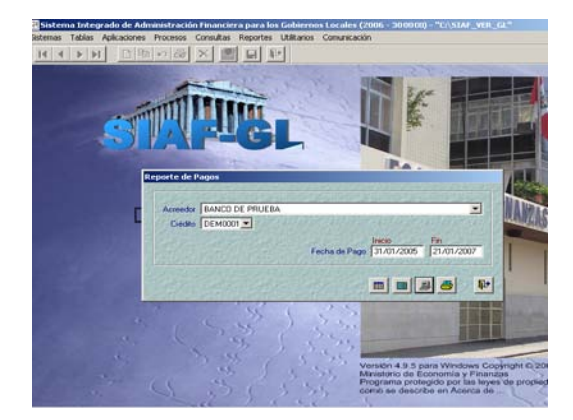

#### Le presenta el siguiente **Reporte:**

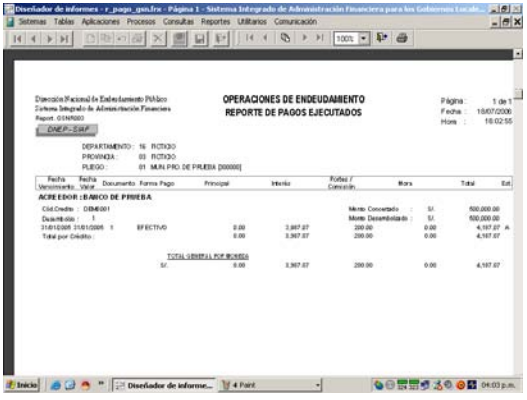

#### **6.4 Reporte de Proyecciones**

El Sistema le muestra la Pantalla **Reporte de Proyecciones**, donde podrá visualizar la deuda que se tiene con el Acreedor en la Fecha que solicita el reporte, no muestra cuotas Utilizar los filtros que el Usuario requiera para su visualización. Ver Pantalla Nº 74

#### **Pantalla Nº 74 Reporte de Proyecciones**

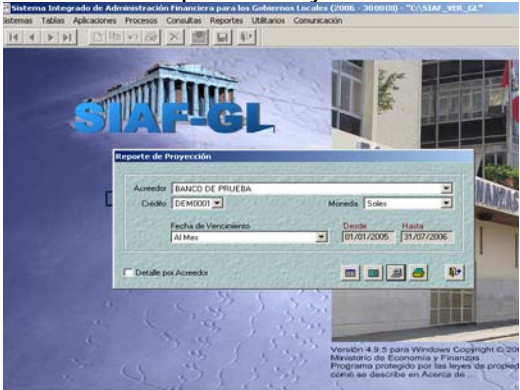

Le presenta el siguiente **Reporte:** 

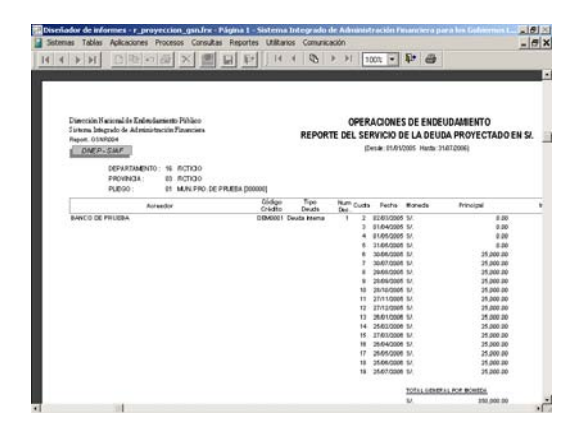

#### **6.5 Pago a Proveedores**

El Sistema le muestra la Pantalla Reporte de Pago a Proveedores. Ver Pantalla Nº 75

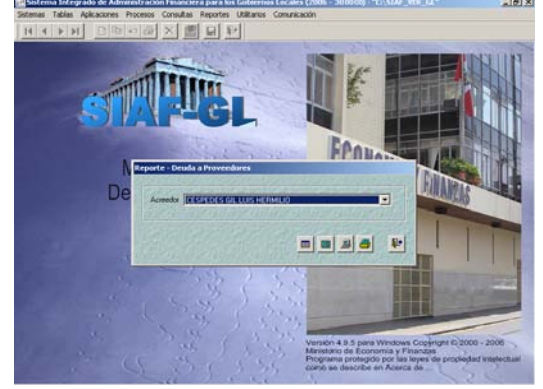

**Pantalla Nº 75 Reporte de Pago a Proveedores**

Le presenta el siguiente **Reporte:** 

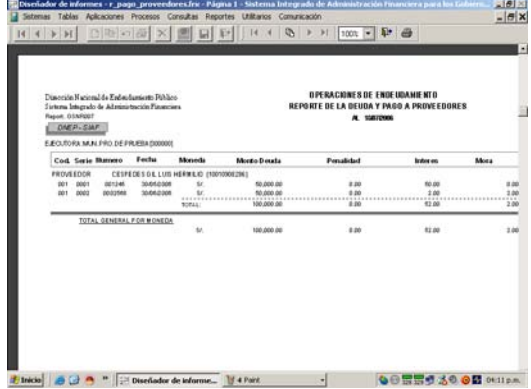

#### **7. UTILITARIOS**

Esta opción permite seleccionar el Año de Ejecución. Ver Pantalla Nº 76

#### **Pantalla Nº 76 Utilitarios**

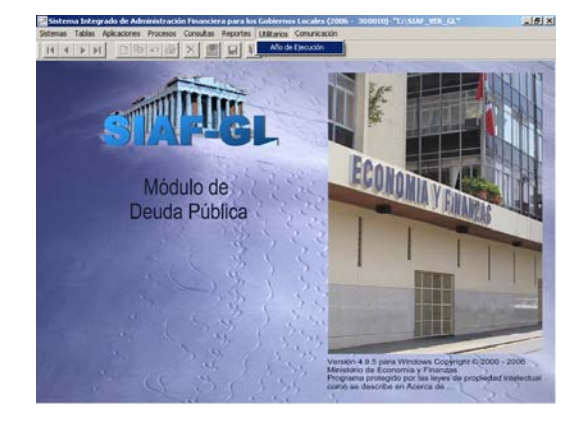

Debe desplegar el botón  $\hat{\bullet}$ , seleccionar el año de ejecución y luego **[E]** cerrar.

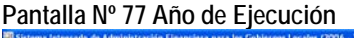

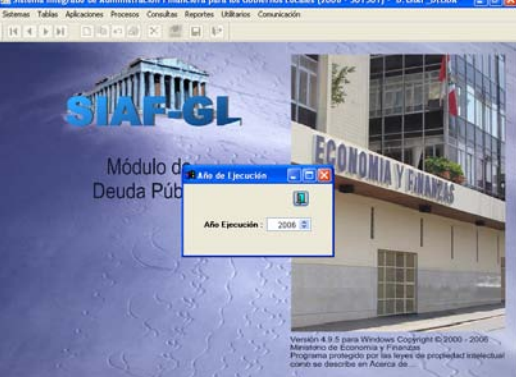

#### **GLOSARIO DE TERMINOS**

En lo que respecta a la Modalidad de Reembolso, se debe tomar en cuenta los siguientes conceptos:

1. **Cuotas Integrales**: Se define como la forma de cálculo de la cuota de un préstamo, en la cual luego de aplicar una tasa de interés anual o mensual, se observa que la cuota de cada pago durante la vigencia del préstamo se mantiene igual y se compone del pago del principal e intereses, donde el principal se incrementa y el interés disminuye, manteniéndose constante la cuota, con el objeto de mantener cuotas fijas que permitan un mejor manejo o programación de su costo financiero.

Ejemplo: Banco de la Nación, Prebam y Banco de Materiales.

2. **Amortizaciones Iguales**: Es la forma de cálculo en la cual la cuota del pago de cada vencimiento de un préstamo, se compone de amortizaciones iguales (capital) e intereses diferentes.

Ejemplo: Banca Comercial

- 3. **Cronograma establecido** : Cronograma establecido por el Banco, donde el banco calcula y determina la forma de pago, las fechas de vencimiento, los importes, tasa, comisión, etc.
- 4. **Operación de endeudamiento:** Es el financiamiento sujeto a reembolso acordado a plazos mayores de un año, destinado a proyectos de inversión.
- 5. **Unidad Ejecutora:** Es la entidad u órgano encargado de la ejecución de una operación de endeudamiento externo y/o interno, de acuerdo con las condiciones establecidas en el contrato de préstamo. Esto es, contratar, solicitar desembolsos, efectuar pagos y registrar la operación.
- 6. **Prestamista:** Entidad que entrega dinero, bienes y/o servicios a cambio de un futuro reembolso.
- 7. **Prestatario:** Entidad que recibe dinero, bienes y/o servicios del prestamista con cargo a rembolsar o pagar a futuro.
- 8. **Desembolso:** es el monto total o parcial de un crédito que el prestamista o acreedor otorga al prestatario o deudor.
- 9. **Saldo por desembolsar:** Es el monto pendiente de desembolso de un crédito.
- 10. **Amortización:** Reembolso parcial o total de un crédito o préstamo.
- 11. **Plazo de Cancelación:** Lapso de tiempo que comprende período de gracia (no se paga el capital, sólo intereses) y período de amortización.
- 12. **Frecuencia de Pago:** Indica el tiempo en que la entidad efectúa sus pagos por el préstamo, mensual, bimensual, trimestre, semestral o anual.
- 13. **Período de Gracia:** Período de tiempo que se concede a un deudor entre el momento del otorgamiento del crédito y la fecha de la primera amortización (pago del capital). No exime al deudor del pago de intereses correspondiente.
- 14. **Modalidad de Reembolso:** Es la forma en que se calculan las cuotas de los cronogramas de pagos puede ser:
- $\triangleright$  Amortizaciones iguales (pago capital)
- ¾ Cuotas Integrales (capital más intereses).
- ¾ Cronograma Establecido
- 15. **Tasa de Interés Efectiva:** La tasa de interés efectiva, o tasa porcentual anual, es el verdadero costo de interés de tomar un préstamo. El cálculo incluye las comisiones y los p untos que se paga por un préstamo. Como resultado, la tasa de interés efectiva es mayor que la tasa de interés simple.
- 16. **Tasa de Interés Nominal:** Es el interés que capitaliza más de una vez por año. Esta tasa convencional o de referencia lo fija el Banco Federal o Banco Central de un país para regular los préstamos, créditos, depósito y ahorros del sistema financiero.
- 17. **Deudor:** Es aquel que está obligado al cumplimiento de una obligación existente.
- 18. **Acreedor:** Es aquel que tiene la acción o el derecho de pedir el cumplimiento de una deuda.
- 19. **Pago Directo:** Desembolso a través del cual el acreedor, a solicitud de la Unidad Ejecutora, pagará directamente y por cuenta de la Unidad Ejecutora, a la empresa cuyos suministros y servicios son financiados con cargo a una operación de endeudamiento interno. Los recursos en efectivo, son depositados en una cuenta corriente abierta por una Unidad Ejecutora.
- 20. **Carta de Crédito:** Transferencia de recursos que se realiza producto de la ejecución de una Carta de Crédito, a solicitud de la Unidad Ejecutora previa conformidad de lo s bienes y/o servicios recibidos.
- 21. **Bienes y /o Servicios:** Desembolso no monetario de las operaciones de endeudamiento externo e interno concertadas con un proveedor para el suministro de bienes y/o servicios, cuyo financiamiento está a cargo del mismo proveedor.
- 22. **Cargas financieras:** Son desembolsos que el acreedor, de conformidad con lo establecido en los contratos de las operaciones de endeudamiento interno, utiliza para cancelar obligaciones derivadas del préstamo.
- 23. **Fecha Valor:** Fecha en la cual el acreedor efectúa un desembolso y/o colocación con cargo a una operación de endeudamiento interno.